# 樂지 연재 작품 연재 및 연재 관리 메뉴얼

**2013.10.04**

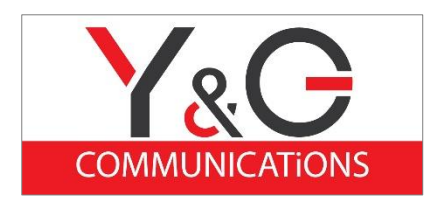

paper블로그에서 연재 방법을 알려드리겠습니다.

^^ 작가를 신청하시면 승인 절차가 있어서 작가 회원님들이 바로 블로그 게시물에 연재를 하셔서 연재 방법을 간략하게 올려 보았습니다.

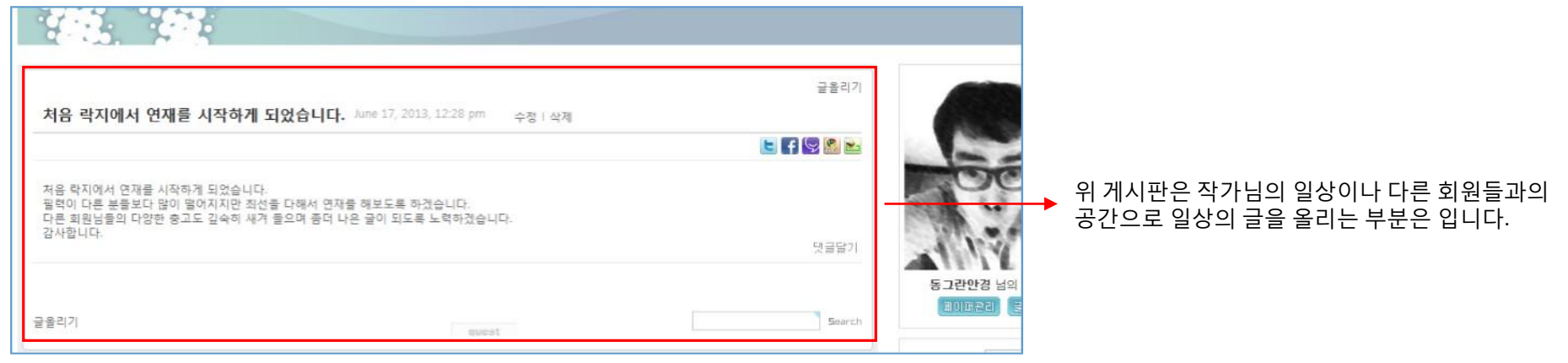

### **1.** 회원 가입 후 작가 신청을 하시면 작가 승인이 납니다**.** 그럼 하단의 메뉴가 나옵니다**.**

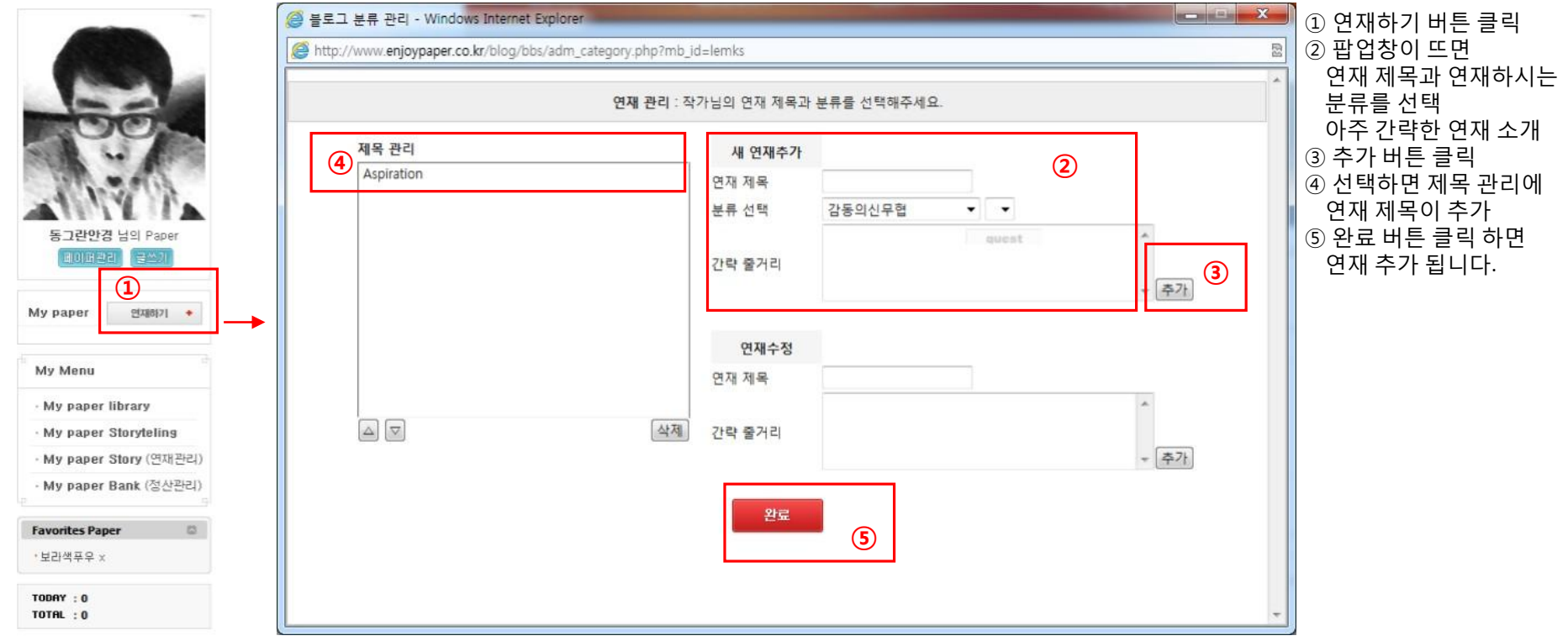

#### **2.** 연재 제목 관리에서 제목 선장하면 **My paper**에 연재 제목이 생깁니다**.** 그럼 이 제목을 기분으로 연재 진행 합니다**.**

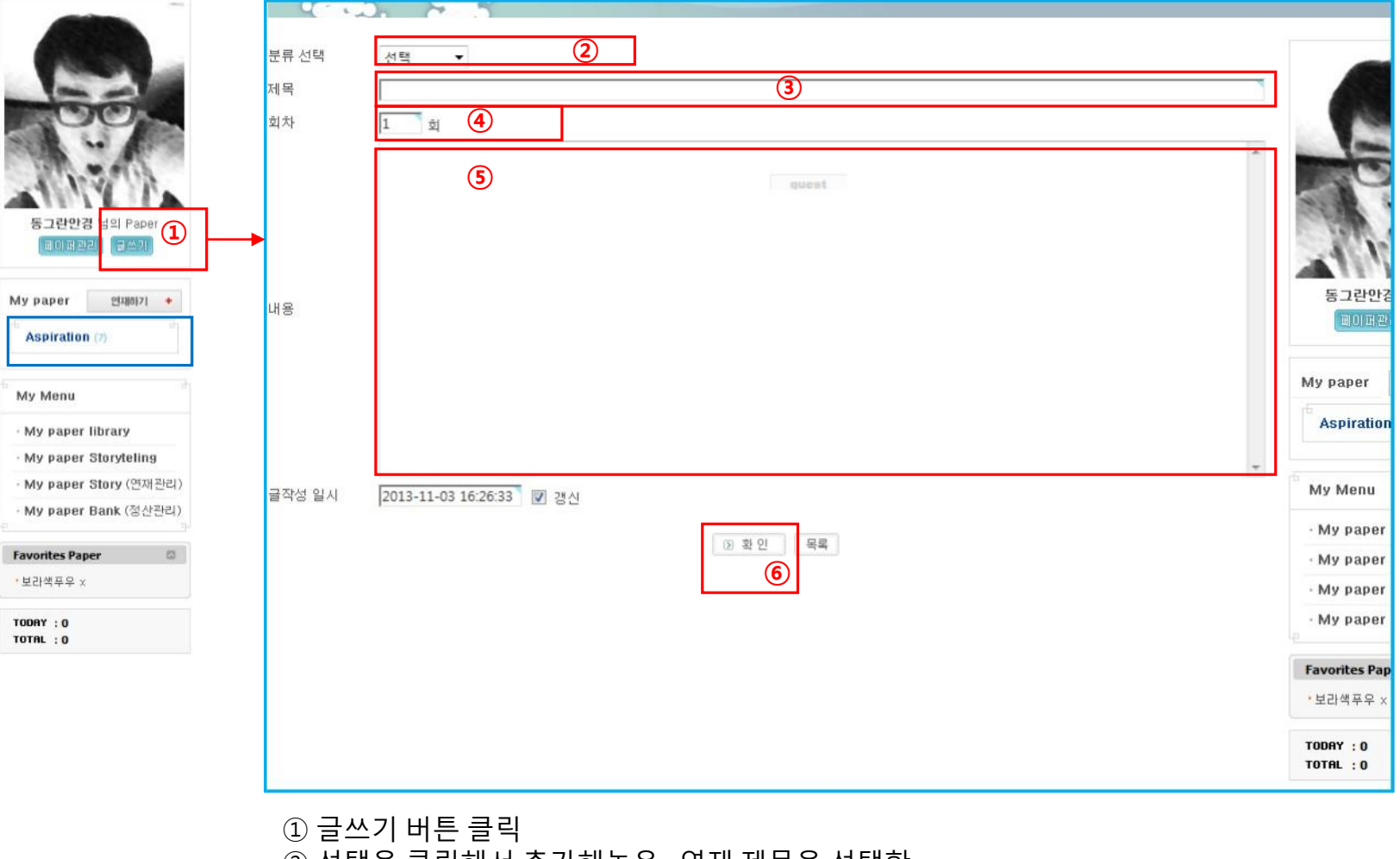

 선택을 클릭해서 추가해놓은 연재 제목을 선택함 소제목을 넣는 곳, 연재의 소제목은 똑같이 넣어주어야 연재리스트가 고르게 뜹니다. 연재 회차를 넣습니다. 연재 내용을 넣습니다. 확인 버튼을 클릭합니다.

#### **3.** 연재 확인 버튼을 클릭하면 **My paper**에 연재 제목 옆에 연래 횟수가 나타납니다**.** 연재 제목을 클릭하면 아래의 연재 리스트가 보입니다**.**

 $\mathbf{D}$ 

연재하기 +

동그란안경 님의 Paper 페이퍼전라 글쓰기

My paper

My Menu

**Favorites Paper** · 보라색푸우 × **TODAY: 0** TOTAL: 0

**Aspiration** 

My paper library My paper Storyteling My paper Story (연재관리) My paper Bank (정산관리)

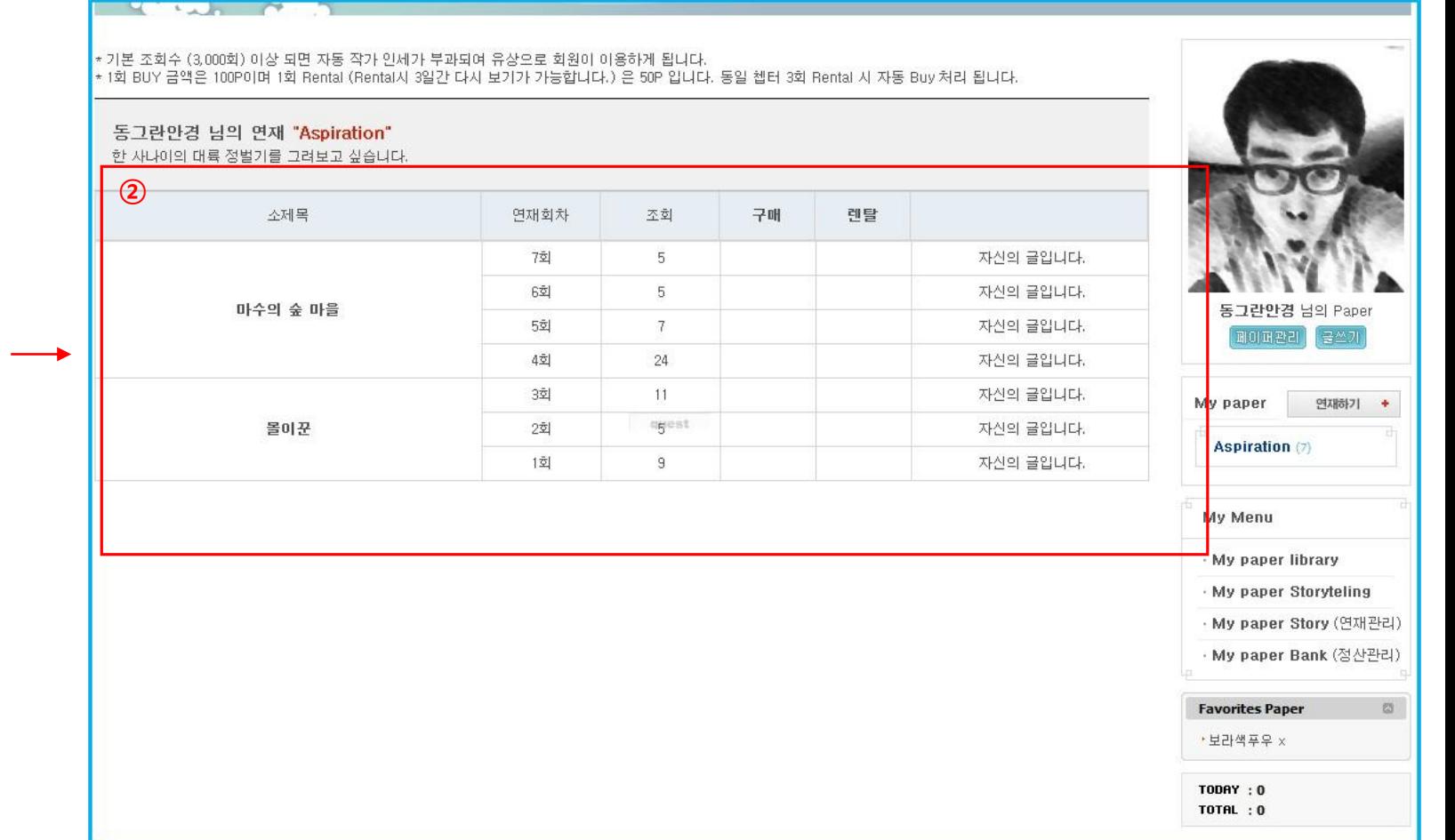

# ① 연재 제목을 클릭하면 자신의 연재 제목에 따른 소제목과 분류가 나타납니다

② 각각의 소제 목에 따른 연재 회 차와 조회 수를 확인 할 수 있습니다.

## **4.** 연재 된 연재물을 수정 및 삭제 하기 위해서 는 연재 회차를 클릭하시면 됩니다**.**

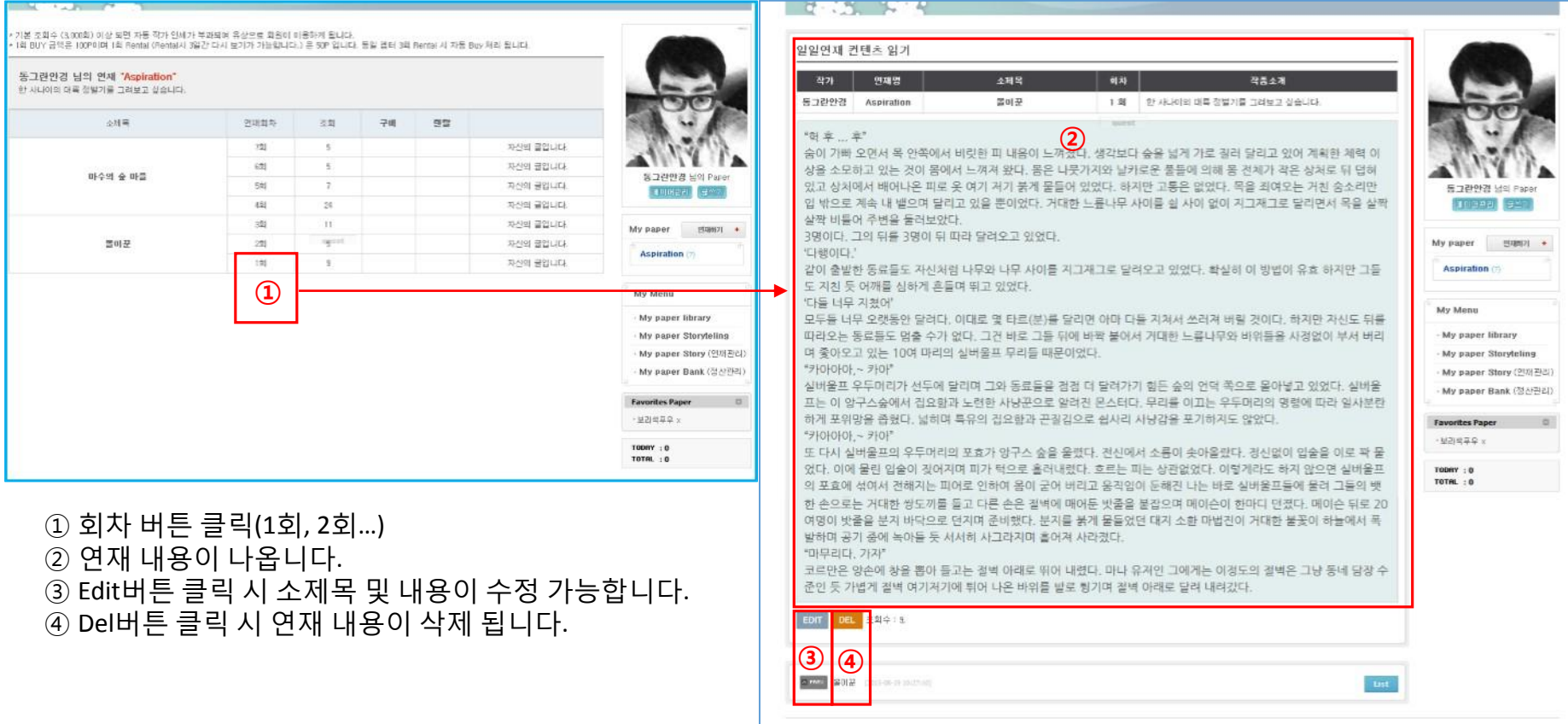

Copyright @ \$3888, All rights reserved.

회사소개 : 제휴문의 : 이용약관 : 청소년보호정책 : 개인정보취급방령 :

 $n_{n}$